## **Cheat-sheet for Copying Courses**

## A. Preparation

- 1. Make sure you are the Instructor or TA/Support Staff of both source and destination course. Please also make sure the instructor of both courses is the same.
- 2. Read through [Behavior of copied materials](https://help.blackboard.com/Learn/Instructor/Course_Content/Reuse_Content/Copy_Courses#behavior-of-copied-materials_OTP-2) and [Resolving copied course items.](https://help.blackboard.com/Learn/Instructor/Course_Content/Reuse_Content/Copy_Courses#resolving-copied-course-items_OTP-3)
- B. Steps
	- 1. In the **Source Course**
		- 1.1.On the Control Panel, expand the **Packages and Utilities** section and select **Course Copy**.
		- 1.2. Select Copy Type: **Copy Course Materials into an Existing Course**
		- 1.3. Input the **destination Course ID**, or click Browse to search the destination course.
		- 1.4. Select the course materials that you want to copy over. OR Click "**Select All**" and uncheck those course materials that you don't want to copy to destination course.
		- 1.5. Course Files: "**Copy links and copies of the content (include entire course home folder)**" is chosen as the default setting.
		- 1.6. Select **Submit**.
	- 2. In the **Destination Course**
		- 2.1.Arrange the **menu** items in correct position.
		- 2.2. Check and update the content if needed (e.g. update assignment and test settings, update adaptive release criteria, remove outdated grade columns).

Details: [https://help.blackboard.com/Learn/Instructor/Course\\_Content/Reuse\\_Content/Copy\\_Courses](https://help.blackboard.com/Learn/Instructor/Course_Content/Reuse_Content/Copy_Courses)

## C. Panopto Video

Panopto Videos would NOT be copied to the Destination Course. You may consider performing any one of the two below –

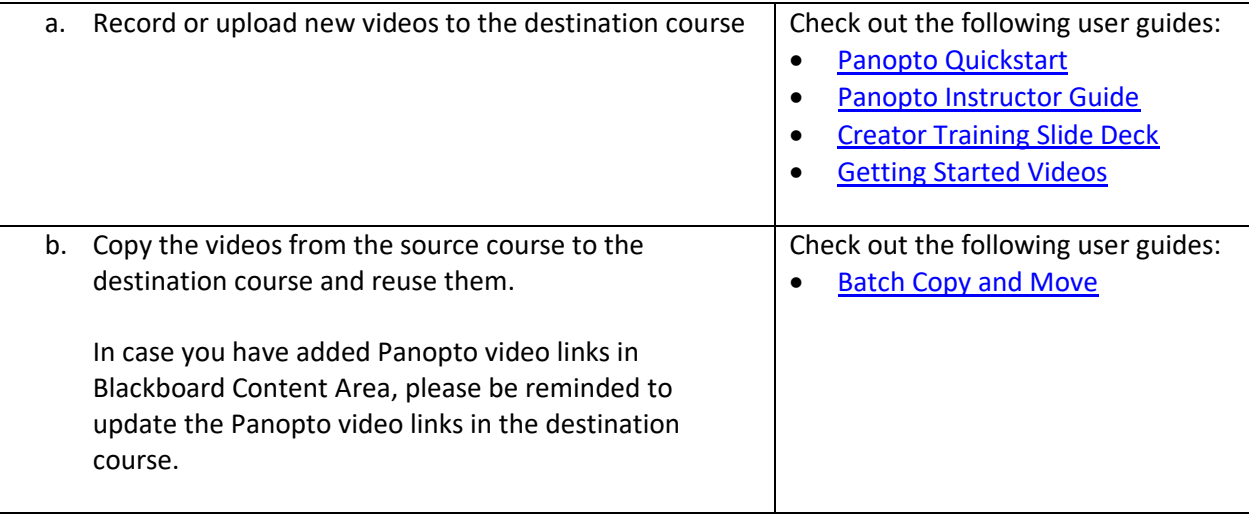